# **Managing Configuration Manager applications**

# Summary

Configuration Manager Applications in Shopping are used to publish Configuration Manager Packages and Programs, Applications or Task Sequences to the Shopping portal. To create these applications the appropriate Configuration Manager Package and Program, Application or Task Sequence must already be created.

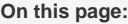

• [New Applications](#page-0-0)

# <span id="page-0-0"></span>New Applications

To create a new application:

- 1. In the **Shopping Admin Console**, choose the **Applications** node.
- 2. On the right pane, right-click and from the context menu, choose **New ConfigMgr/Intune Application**.
- 3. Follow the **New Configuration Manager/Intune Application wizard**.

# **Welcome**

On the Welcome screen, click **Next**.

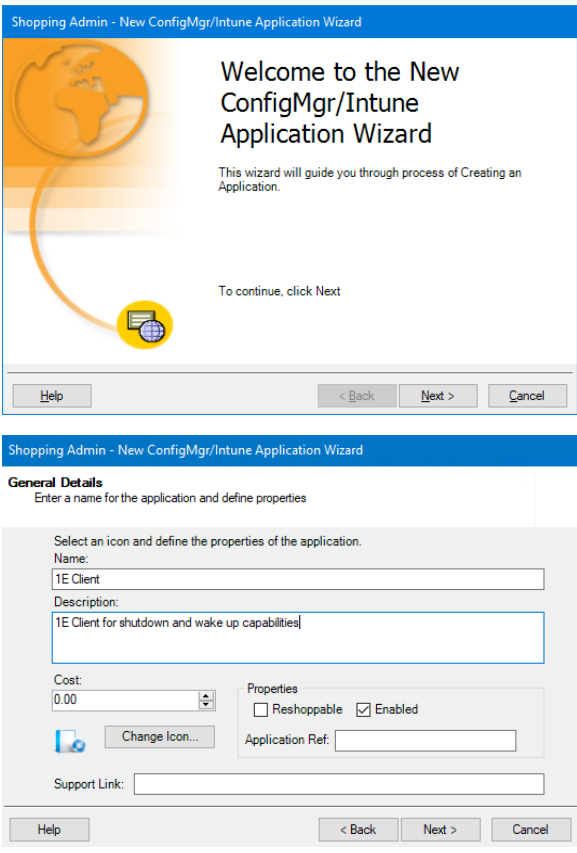

# **General Details**

On the **General Details** screen, populate the attributes for the application, then click **Next**.

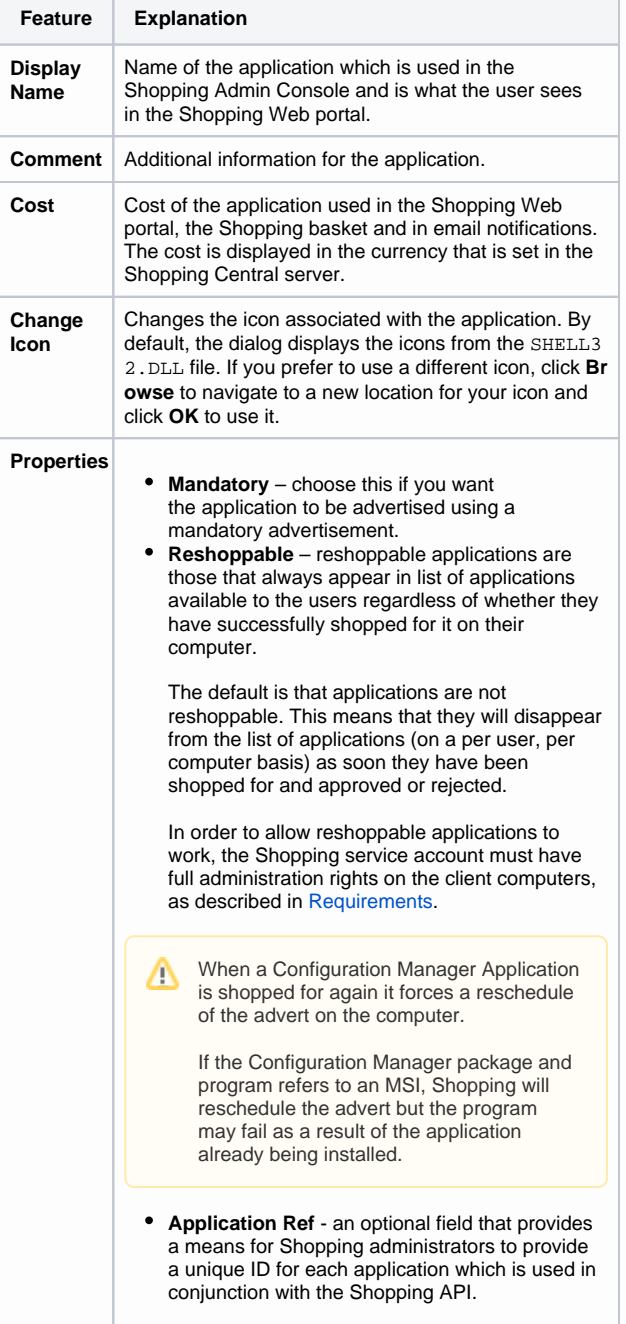

## **User Categories**

On the **User Categories** screen, choose the user categories the application will be available, then click **Next**.

- **Select/Deselect All** tick the checkbox to select or deselect all the user categories from the list
- **User Categories** tick the checkbox next to the user  $\bullet$ category to select it.

If you do not choose a user category, the application will Δ appear in the **Miscellaneous** user category.

#### **Central or Branch Management**

On the **Central or Branch Management** screen, choose how the application is managed, in our example, we've chosen **Central Administrator**.

# Then, click **Next**.

If you choose:

- **Central Administrator**  the application is centrally managed and is administered from the Shopping Admin Console. The approval and publication for the application is determined in the **Approval** screen.
- **Branch Administrator** the application is managed at a branch level, refer to [Branch management](https://help.1e.com/display/SHP60/Branch+management) for details. The application is initially defined in the Shopping Admin Console but its approval and publication to the computer category must be completed by the branch administrator.

#### If you choose: ⊕

- **Central Administrator** the **Approval** screen is displayed next
- **Branch Administrator** you'll see the **Applicatio n delivery mechanism** screen next.

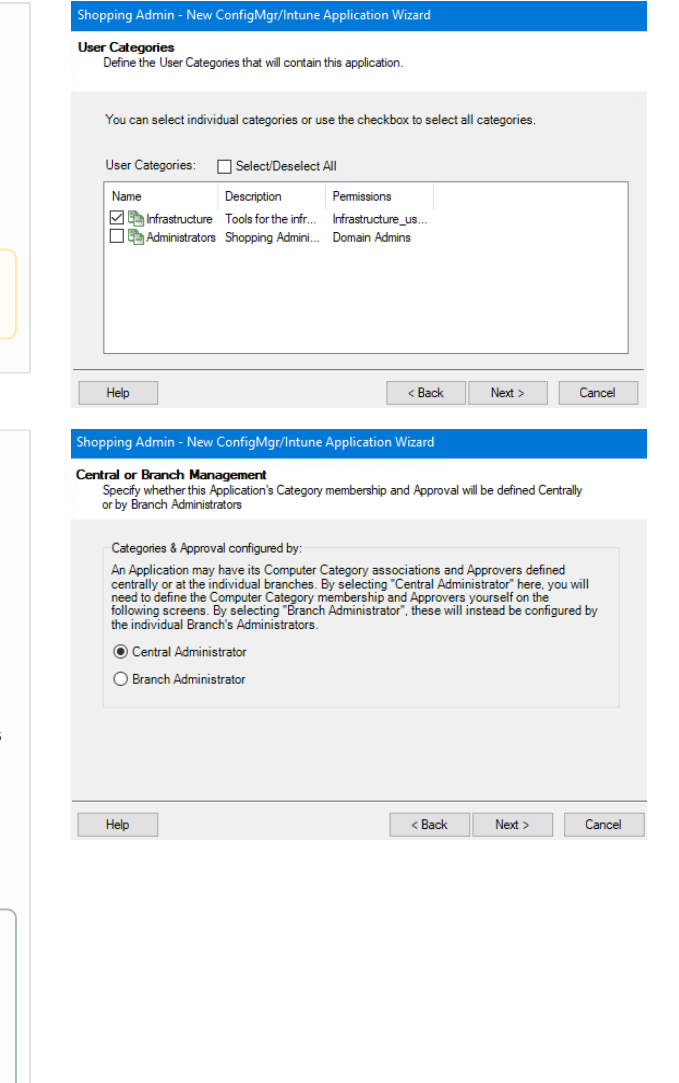

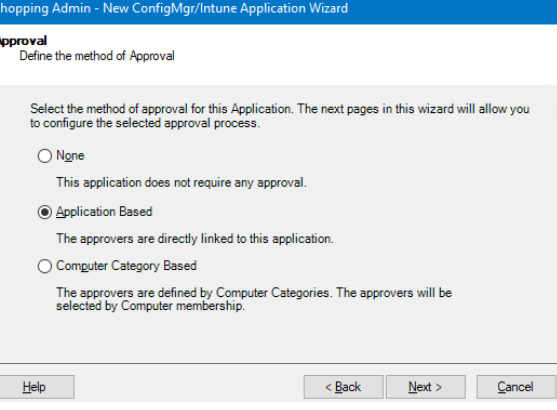

# **Approval**

On the **Approval** screen, choose the type of approval for the application.

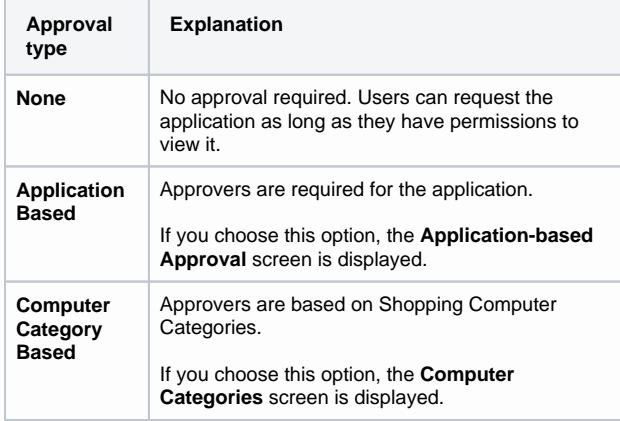

Applications that require approval may need some Δ Shopping approvers defined, refer to [Approvers](https://help.1e.com/display/SHP60/Approvers) for details.

Alternatively, you can use the pre-defined <MANAGER> approver which will select the manager of the user, as determined by AD, as an approver.

# **Application-based Approval**

On the **Application-based Approval** screen, choose the approval method.

When you have selected the approvers, click **Next** to to go the **Applic ation delivery Mechanism** screen.

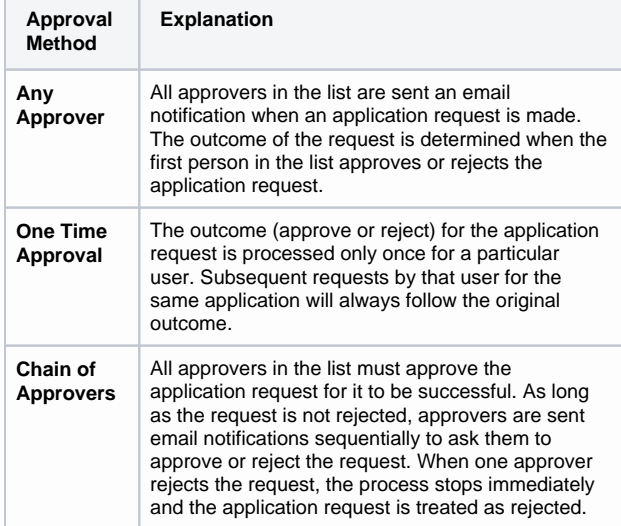

#### Shopping Admin - New ConfigMgr/Intune Application Wizard

**Application based Approval**<br>Select the Approvers and Approval Method

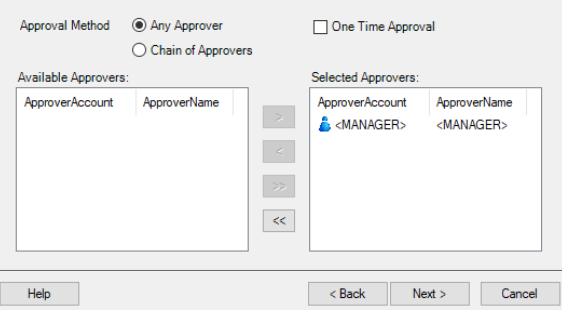

## **Computer Categories**

Approvers are required for specific computers where the application is to be installed. If you choose this option, the **Computer Categories** screen is displayed.

- 1. **Select/Deselect All** selects or deselects all the categories in the list.
- 2. Choose the computer categories from the list by ticking the check box next to it.
- 3. Click **Next**.

Clicking next takes you to **Computer Category based Approval** screen.

# **Computer Category based Approval**

On the **Computer Category based Approval** screen, select the approval method and approvers for the computer category.

When you have set the approval settings for your chosen computer category, click **Next** to to go the **Application delivery Mechanism** screen.

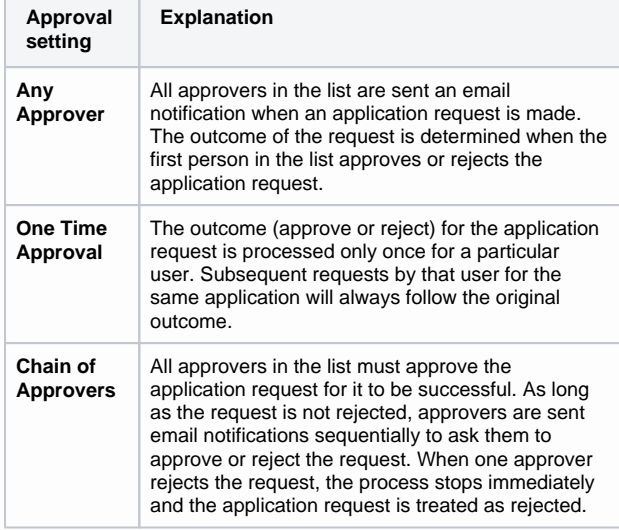

# **Application delivery mechanism**

Choose the delivery mechanism for your application from:

- **ConfigMgr**
- **•** Intune
- $\bullet$ **Both**.

If you choose **Both**, you'll be prompted to select your **preferred delivery mechanism for co-managed devices.**

If you're using an Intune package, refer to the [Managing Intune](https://help.1e.com/display/SHP60/Managing+Intune+applications)  [applications page](https://help.1e.com/display/SHP60/Managing+Intune+applications) for details.

In our example we've chosen **ConfigMgr**.

Click **Next**.

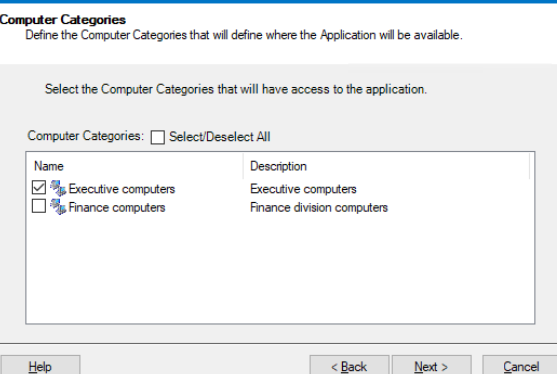

# ing Admin - New ConfigMgr/Intune Application Wizard

pping Admin - New ConfigMgr/Intune Application Wiz

**Computer Category based Approval**<br>Select the approvers for each Category

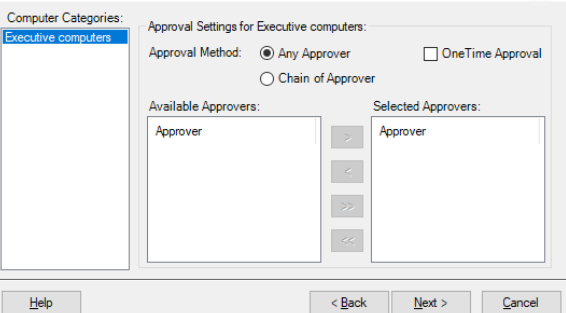

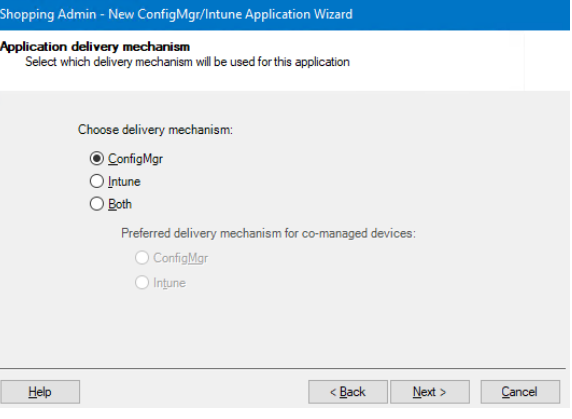

#### **ConfigMgr application details**

On the **ConfigMgr application details**, choose how the application is advertised and click **Next**.

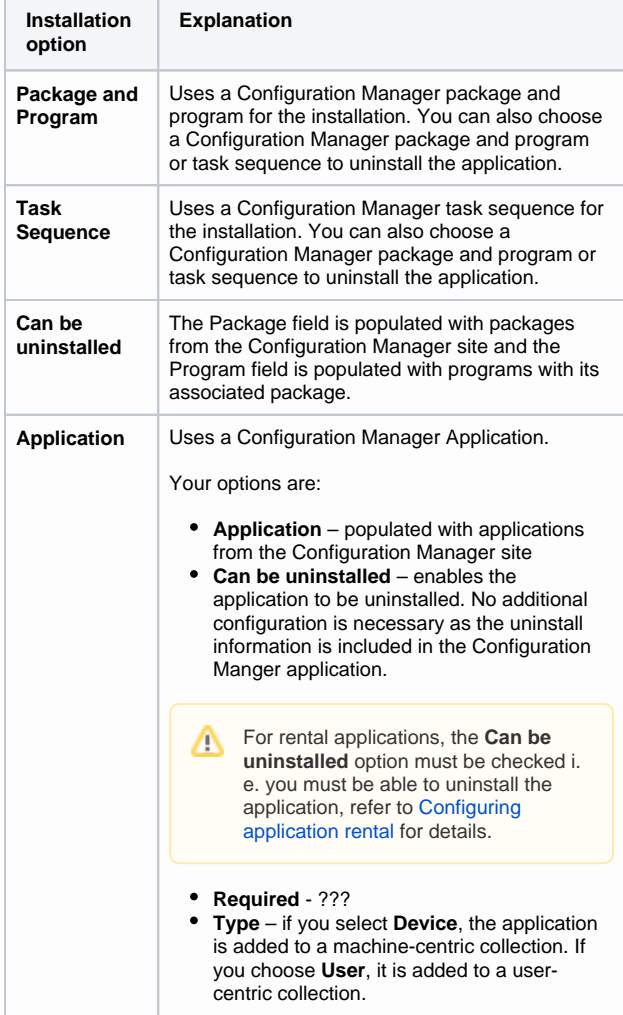

# **ConfigMgr Sites**

On the **ConfigMgr Sites** screen, choose the sites where the application will be available and click **Next**.

- **All Sites and Unmanaged Clients** the application is available in all sites, including ones that are added at a later date
- **Selected Sites** the application is only available in the selected sites. If you choose this option and select all the sites from the list.
- Δ If you choose **All Sites**, the application is available to any Configuration Manager site added at a later date.

If you choose to make the application available to selected sites, the application is available just to those sites regardless of what is added later – unless the application is edited to include the new sites explicitly.

# nopping Admin - New ConfigMgr/Intune Application Wizard **ConfigMgr application details**<br>Define the installation instructions for this Application. You can also optionally set how this<br>Application may be uninstalled. Installation  $\textcircled{\tiny{\textcircled{\tiny{\textcirc}}}}$  Package and Program  $\textcircled{\tiny{\textcircled{\tiny{\textcirc}}}}$  Task Sequence  $\textcircled{\tiny{\textcircled{\tiny{\textcirc}}}}$  Application Package  $\checkmark$ Program:  $\Box$  Can be uninstalled  $\Box$  Required ◉ Package and Program 
◯ Task Sequence Package: Program:  $\leq$  Back  $Next >$ Cancel Help

opping Admin - New ConfigMgr/Intune Application Wizard **ConfigMgr Sites**<br>Specify the ConfigMgr Sites this Application will be available from You can make this application available to users at all ConfigMgr Sites or restrict this application<br>to selected ConfigMgr Sites. **<sup>⊙</sup>** <u>A</u>ll Sites ◯ Selected Sites Available Sites: Site Code Description  $\nabla$  ocm Central Site  $He$  $\sim$  Back  ${\sf Next} > \qquad \qquad {\sf C} \textsf{ancel}$ 

# **Licensing Details**

On the **Licensing Details** screen, set the attributes for the application's licensing for the **ConfigMgr Sites**, then click **Next**.

- **License Count** the number of licenses used for this application
- **Threshold (%)** the point at which an email notification is sent to the License Manager informing them that licenses are running out
- **Max Licenses** the maximum number of licenses available for the application.

#### i<mark>opping</mark> Ad iin - New ConfigMgr/Intune Application Wizard

Licensing Details<br>Set the licensing parameters for this application

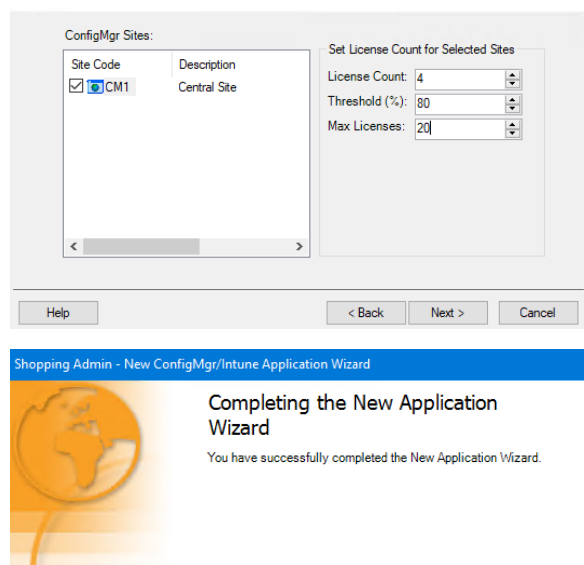

# **Completion**

On the **Completion** screen, click **Finish** to complete the wizard or go back and review your options.

#### To close this Wizard, click Finish

Help

屬

 $\sim$  Back Finish Cancel